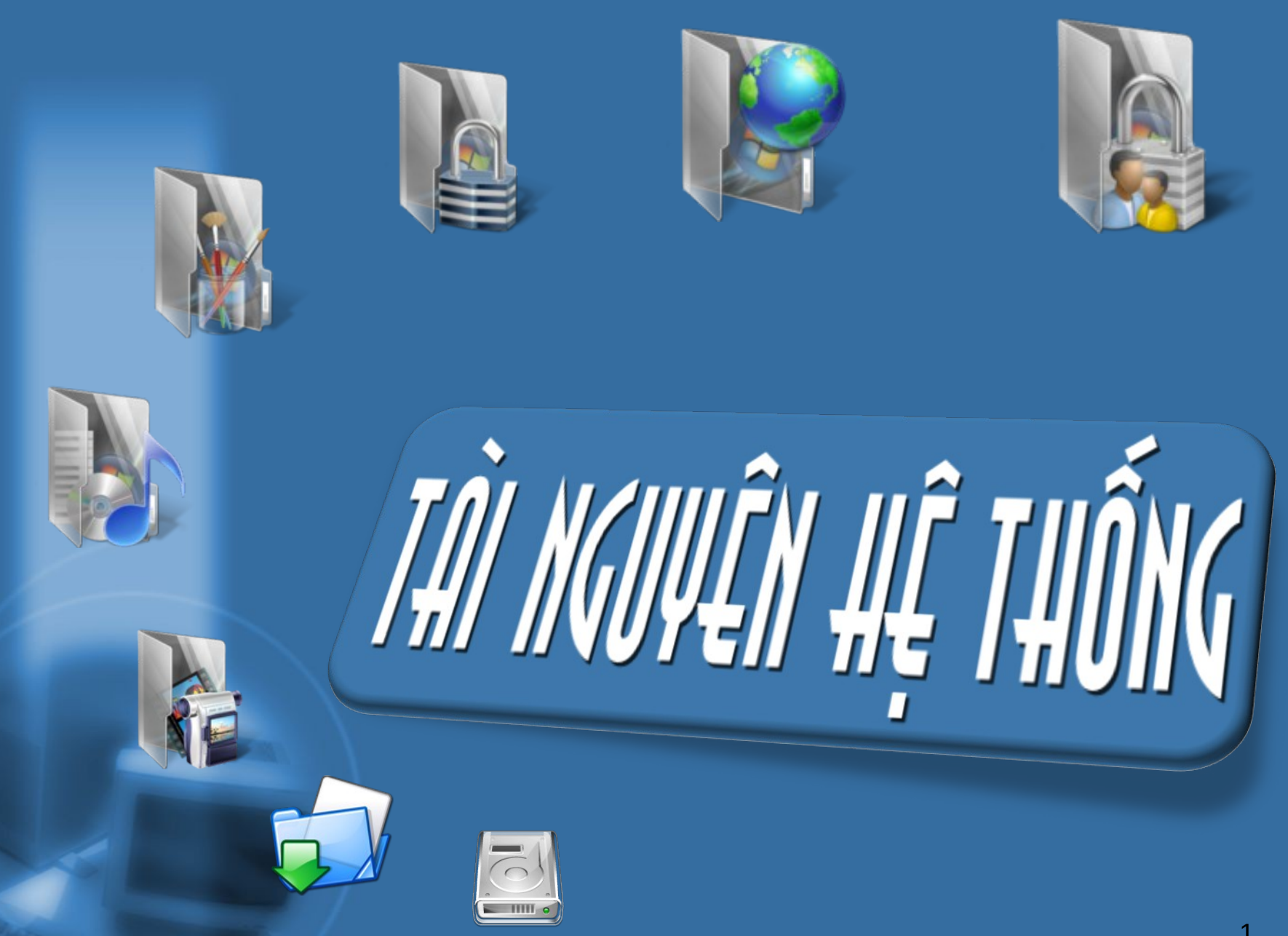

## I. TÀI NGUYÊN DÙNG CHUNG

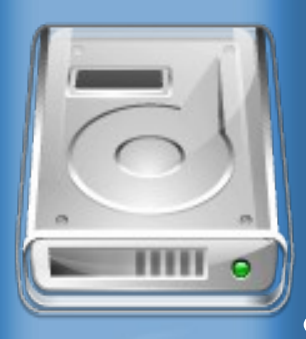

- Theo mặc định toàn bộ dung lượng **dùng lưu trữ, các thư mục hiện có** trong các Partition , các dịch vụ hệ thống đã được chia sẽ cho mọi người được phép sử dụng.
	- **Các Local User khi đăng nhập vào hệ** thống sẽ được cấp phát 2 quyền cụ **th l ể à :**
		- $\blacksquare$  Rights : Quyền hệ thống.
		- **Permissions : Quyền truy cập.**

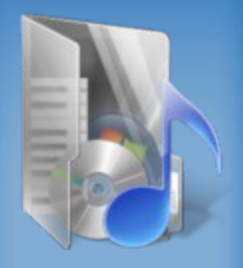

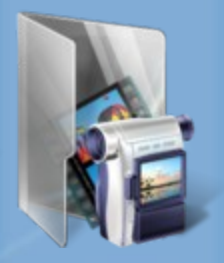

• Tùy theo tài khoản đang ở group nào thì sẽ được các **quyển Rights và Permissions bằng vào quyền mà Admin và h th ng h th ng ệ ố ấ đã c p cho Group c p cho Group đó.**

• **Những tài khoản vừa khởi tạo**  $m$ ặc định sẽ thuộc group Users và được các quyền sau :

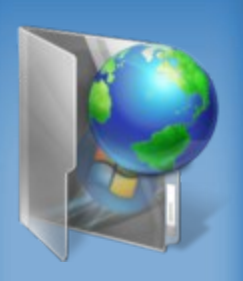

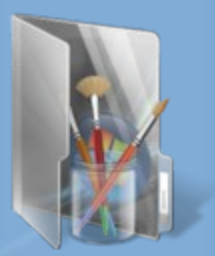

- **P** Được phép sử dụng toàn bộ dung lượng của ổ cứng có sẵn vào mục đích lưu trữ.
- **P** Được phép đọc, copy Files, chạy các trình ứng dụng được cài đặt sẵn nhưng không được phép sửa, xóa.
- **F** Không được phép tạo file trong partition gốc, chỉ được phép tạo thư mục rồi ghi file vào thư mục đó.
- **Burge toàn quyền với file hoặc thư**  $m$ ục do mình tạo ra.

### II. TẤI NGUYÊN DÙNG RIÊNG

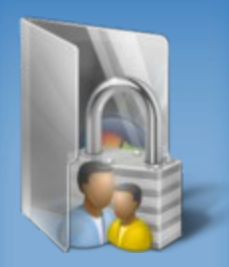

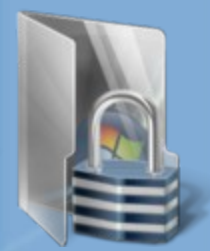

• Khi 1 tài khoản đăng nhập lần đầu thành công, hệ thống sẽ tự động ra 1 thư mục mang đúng tên tài khoản **đó trong :**

#### **%Root%\Documents and Settings**

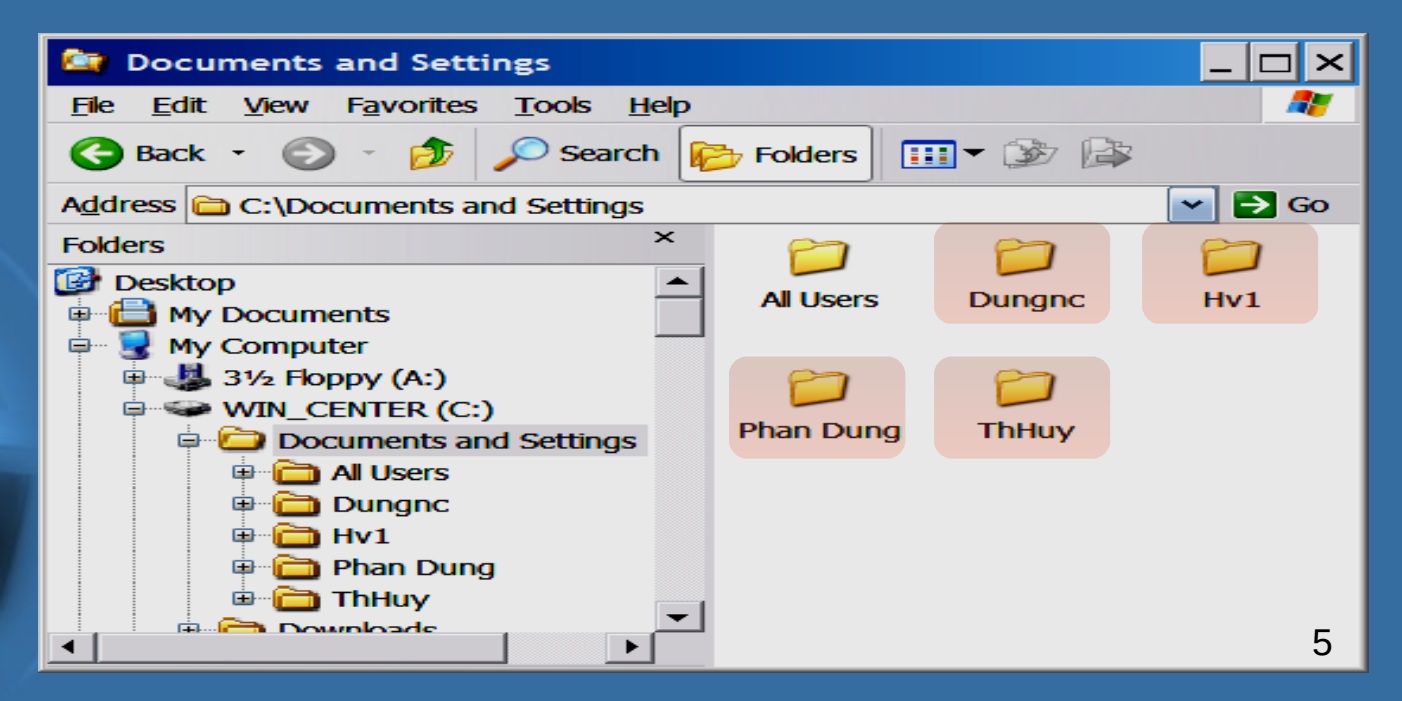

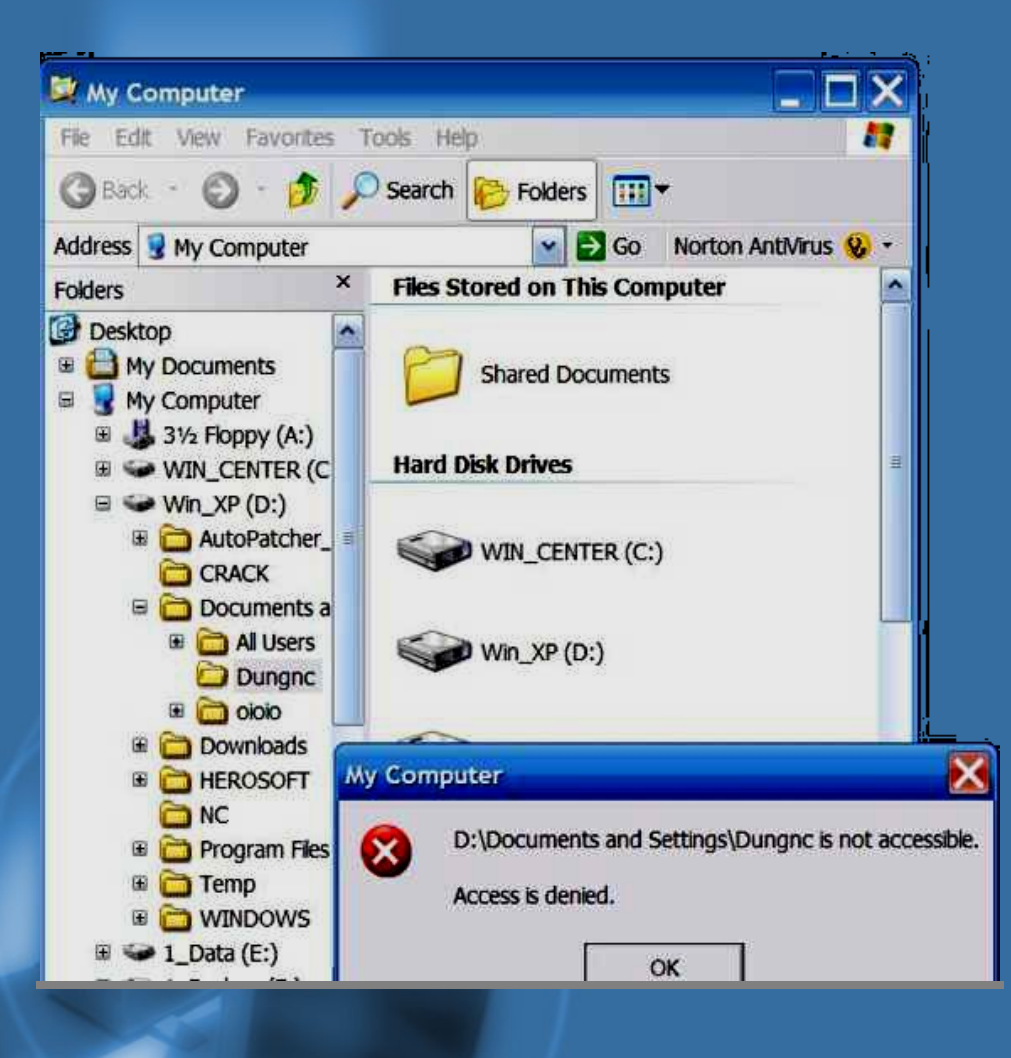

**• Đây là thư mục** được chỉ định dành **riêng cho tài khoản** đó toàn quyền sử  $d$ **u**ng.

**• Ngoại trừ tài khoản đó và Administrator mọi sự truy cập thư mục này bằng các tài khoản khác đều bị từ chối.** 

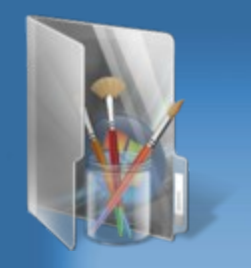

 $\cdot$  **Bên trong có các thư mục con cũng** đã được tạo sẵn. Dữ liệu và các cấu hình thông số môi trường làm việc của user được lưu tại đây.

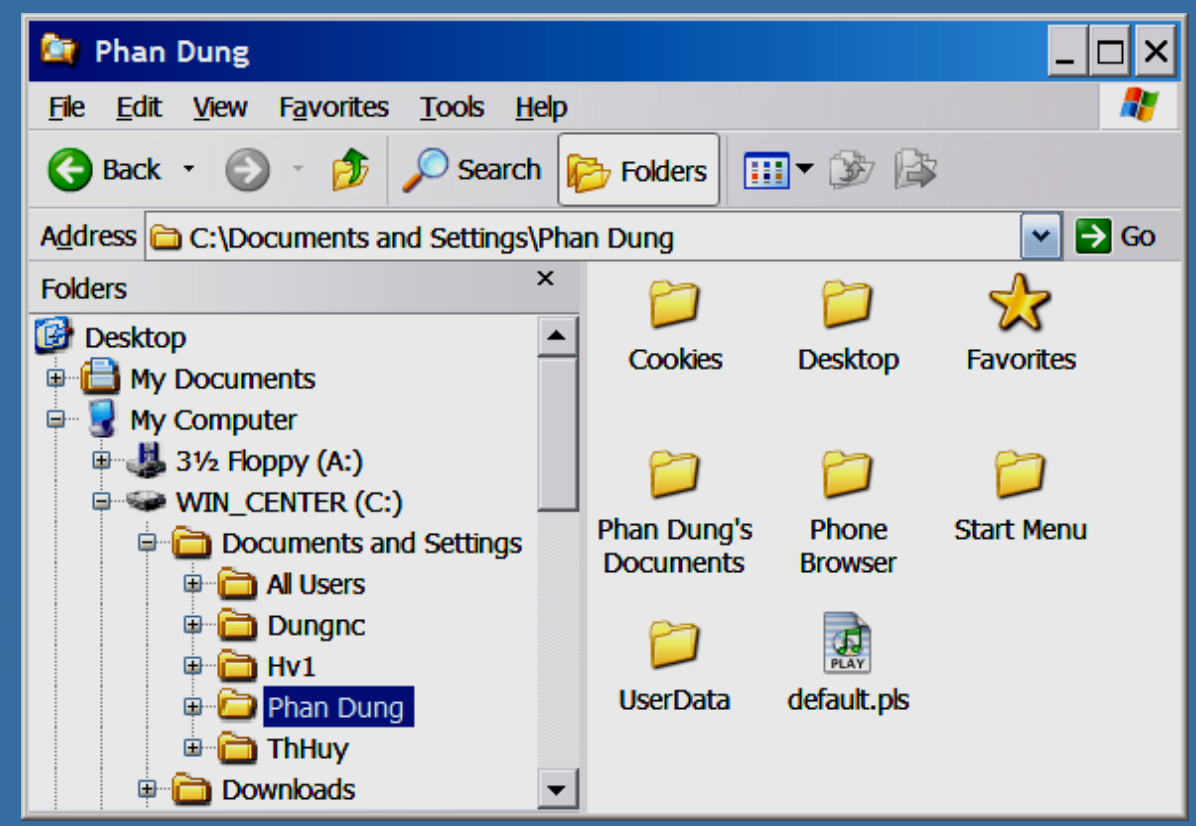

# QUẬN Lý TẬI NGUYÊN Komm et Tull Malell

· Từ Windows XP Professional trở về sau, Microsoft dã phát triển thêm những tính năng tiên tiến như:

\*SECURITY Bảo mật đến cấp độ folder và file

**ATOUO\*** Cấp hạn nghạch cho user

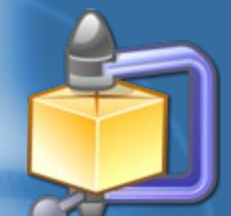

\*COMPAESS Nén folder và file.

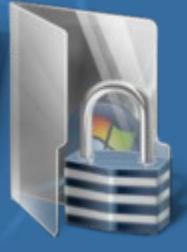

**\*ENCRIPT** Mã hóa folder và file.

# \*\*(JII)<sup>\*\*</sup>

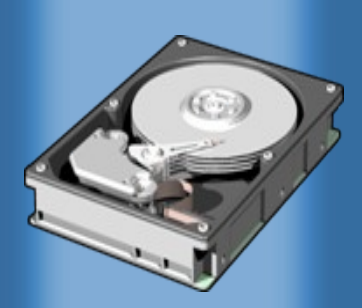

- $\cdot$  **Các tính năng mới này chỉ có trên Partition được định dạng bằng NTFS.**
- $\cdot$  Ta có thể chuyển đổi định dạng của **Partition dang là FAT hoặc FAT32 sang kiểu định dạng NTFS mà không làm** mất dữ liệu đã lưu trữ sẵn trên **Partition đó bằng tiện ích dòng lệnh :**

• **Cú pháp : convert [ ␣ ổ ␣ đĩa]: /fs:ntfs**

# \*SECURITY

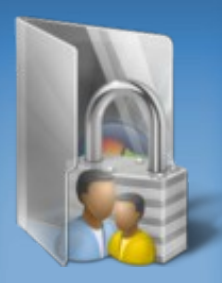

• Các thư mục và file được hệ thống bảo mật bằng "NTFS Permissions".

- Khảo sát các quyền truy cập đó bằng **cách :**
	- **Right click vào thư mục chọn Properties.**
	- **P Chon tab Security click nút Advanced.**
	- **Tab Permissions click nút Edit.**

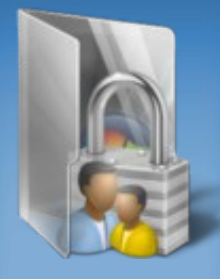

#### • Trong hộp thoại Permission Entry for... ta có thể thấy các quyền truy cập mà hệ thống áp đặt cho thư mục đó

#### **· Khảo sát tính** chất các quyền đó trong bảng sau

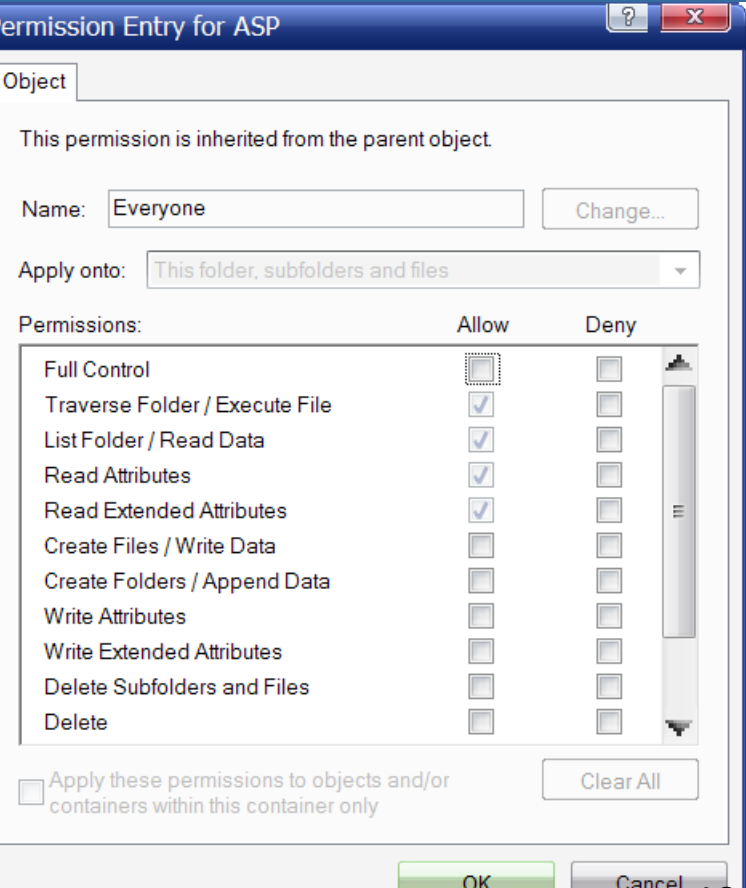

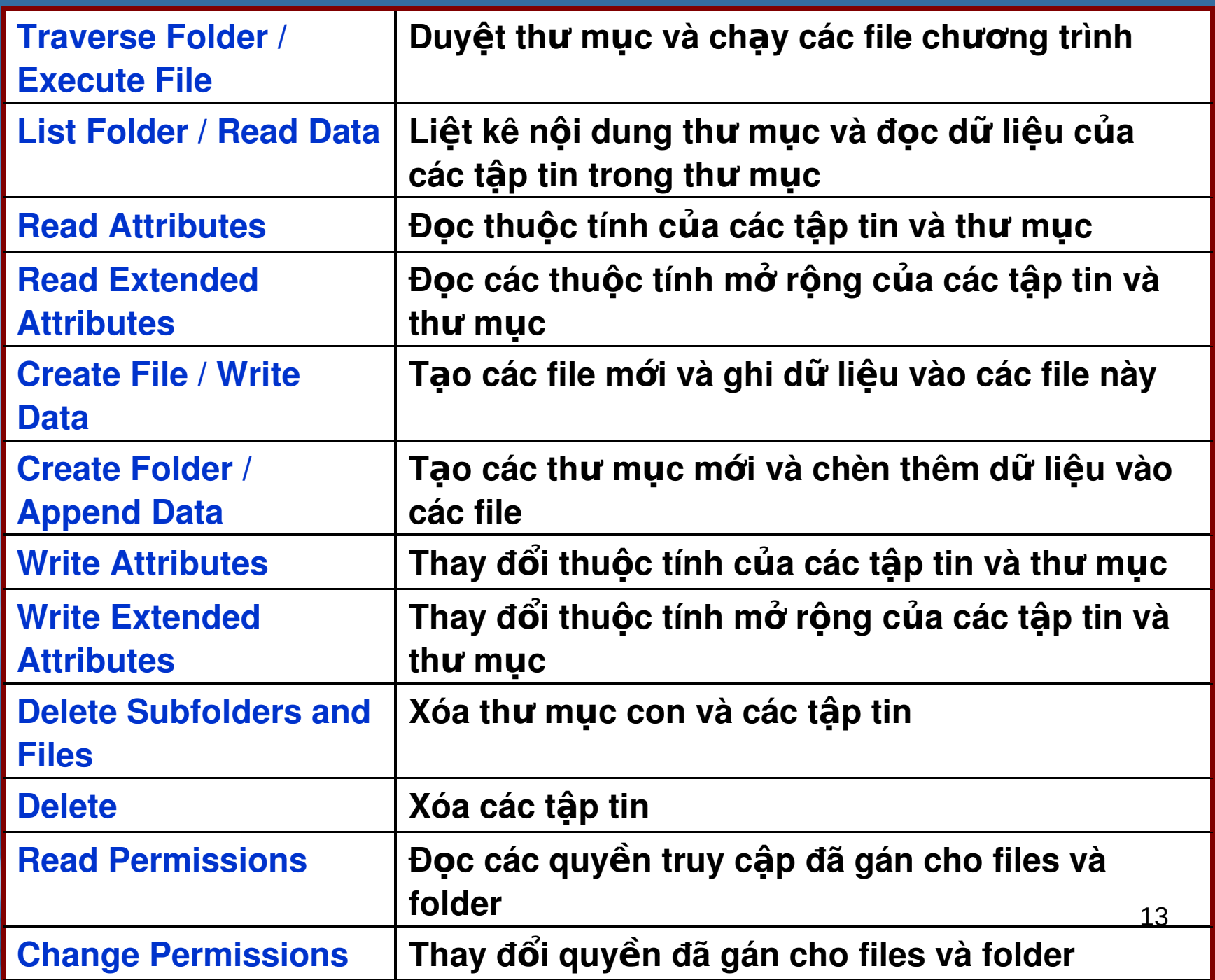

# <u>dáo mật (ục độ</u>

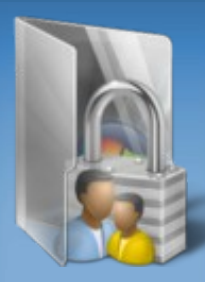

• **M c ặ ị ề ố ớ ặ ị ề ố ớ đ nh user to nh user toàn quy n n quy n đ i v i c i v i các**  thư mục và file do chính mình tạo ra.

• Đối với các file hệ thống, folder hoặc file do user khác tạo thì chỉ được quyền **đọ ượ ử ặ ọ ượ ử ặ c, xem, kh c, xem, không đ c s a ho c x c s a ho c xóa.**

• **Administrator có thể cắt hoặc cấp** thêm quyền truy cập cho các user đối với các thư mục có sẵn.

• Bản thân user cũng có thể bảo mật và cấp quyền truy cập thư mục do chính **mình tạo ra. 14** 

# #THAO TÁC CẤP QUYỀN TRUY CẬP

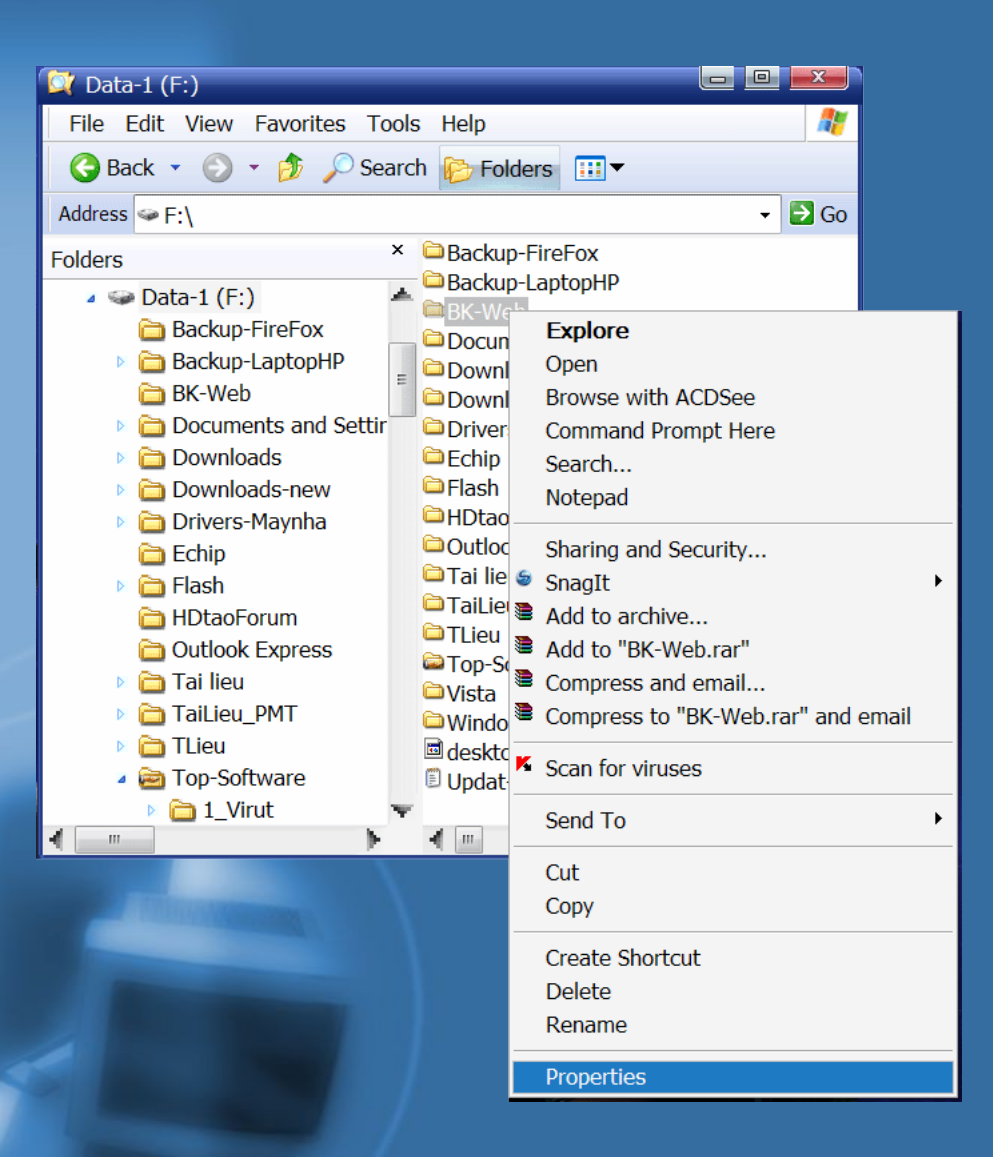

· Right click vào thư mục muốn cấp quyền, chọn **Sharing and Security hoặc** cũng có thể chon Properties.

## . Chon tab Security. · Nhấn nút Add.

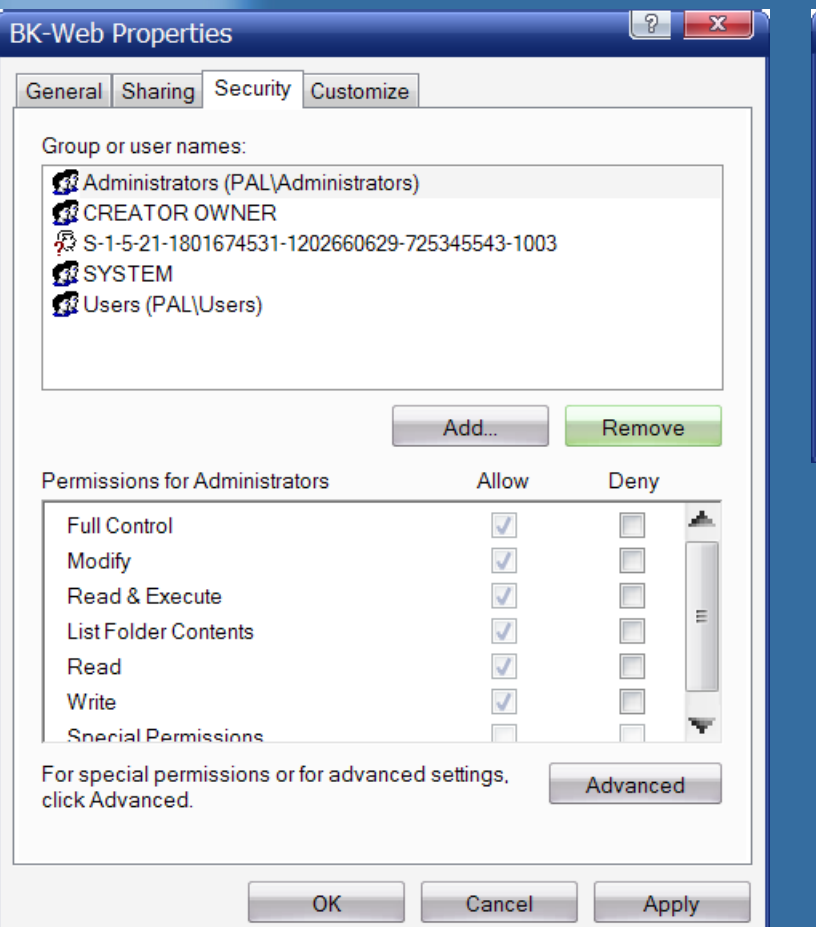

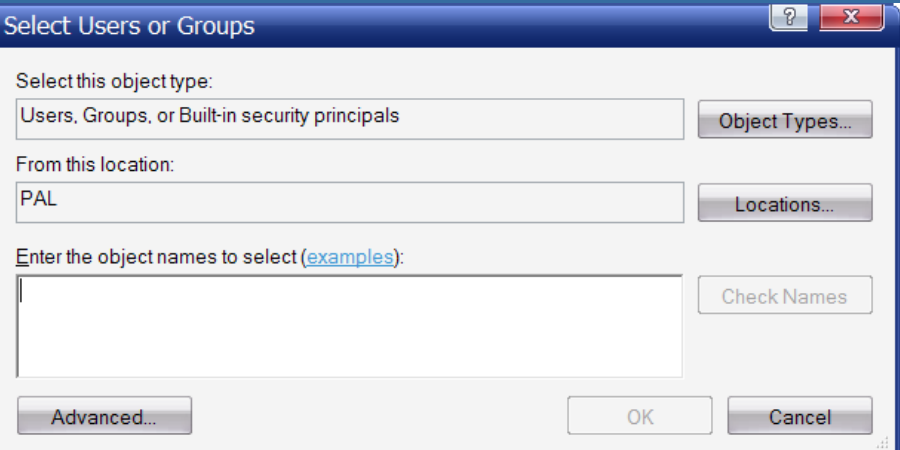

### · Nhấn Advanced ở hộp thoại kế tiếp.

#### **• Trong hộp thoại Select User or** Group nhấn vào nút Find Now

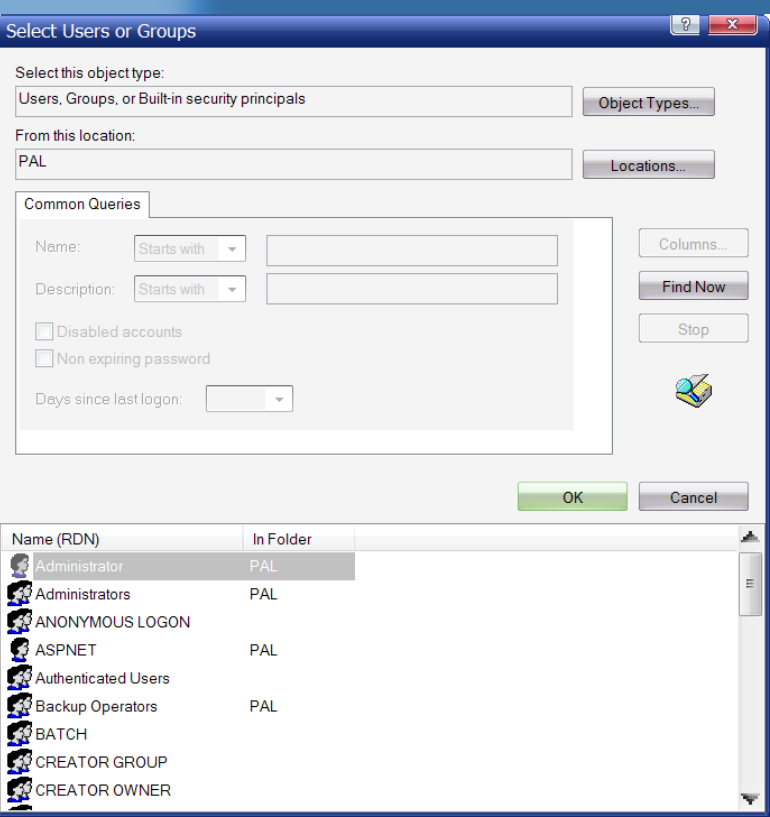

• Trong khung bên duới, chọn user hoặc group nào muốn cấp quyền nhấn OK & OK.

• Mặc định user hay group vùa mới được add vào chỉ được 3 quyền tối thiểu.

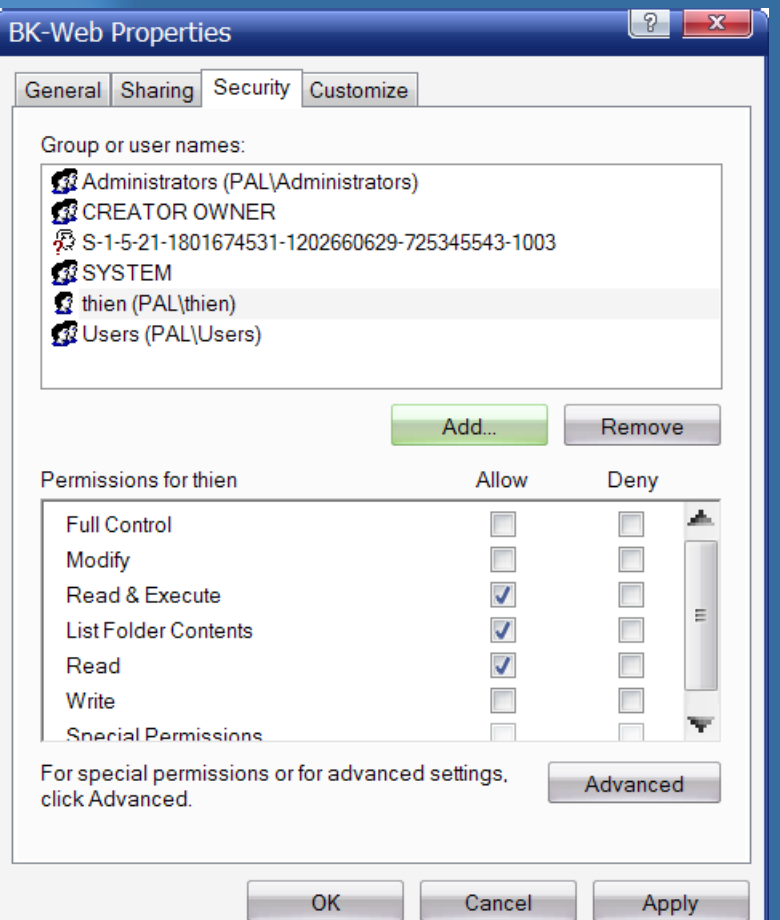

· Tùy theo nhu cầu, ta có thể cấp thêm các quyền tùy chọn khác.

· Nhấn Apply rồi nhấn OK để hoàn tất việc cấp quyền truy cập.

## **\*THAO TẤC ĐẢO MẬT THƯ MỤC**

#### • Properties thư mục cần bảo mật, **chon tab Security.**

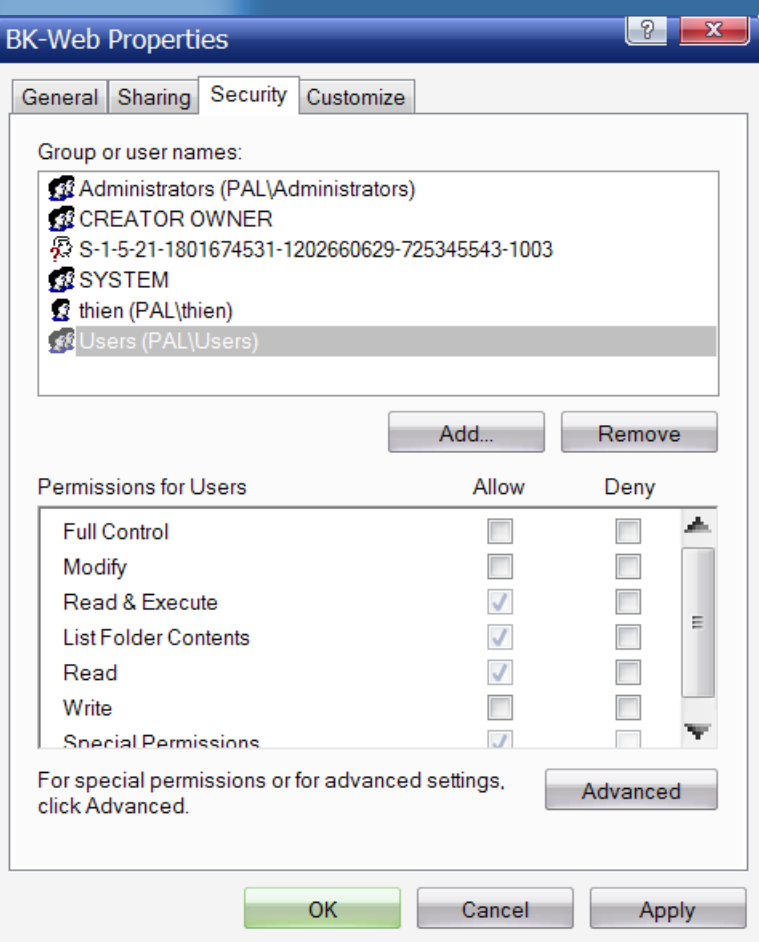

• **Mặc định các thư mục đã k th a ế ừ quy n truy ề** cập từ Partition gốc, **nên m i Local User n m i Local User ọ ề đ u**  được 3 quyền tối thiểu.

 $\cdot$  Để có thể cấu hình **b o m t ta ph i t t t ả ậ ả ắ ính**  năng thừa kế này đi. **Nhấn vào nút Advanced** 

#### **• Trong hộp thoại Advanced Security** bỏ dấu check trong ô "Inherit form parent the permission...."

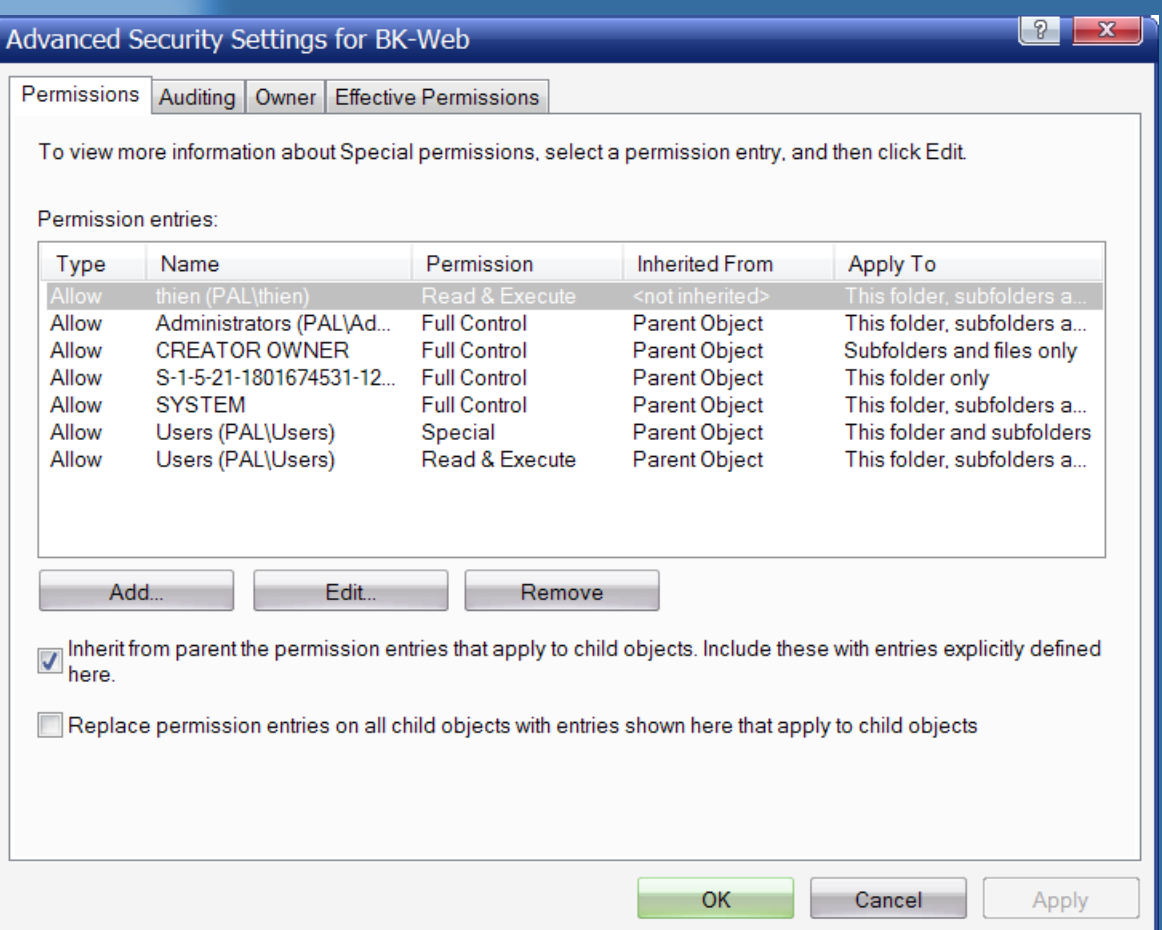

#### · Chọn Copy hoặc Remove các Permission hiện hành tùy ý.

Security

 $(2)$ 

Selecting this option means that the parent permission entries that apply to child objects will no longer be applied to this object.

-To copy the permission entries that were previously applied from the parent to this object, click Copy.

-To remove the permission entries that were previously applied from the parent and keep only those permissions explicitly defined here, click Remove.

-To cancel this action, click Cancel.

-2

 $\mathbf{x}$ 

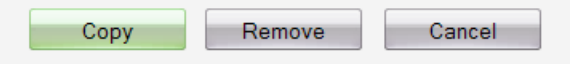

#### Advanced Security Settings for BK-Web

Permissions Auditing | Owner | Effective Permissions

To view more information about Special permissions, select a permission entry, and then click Edit.

#### Permission entries:

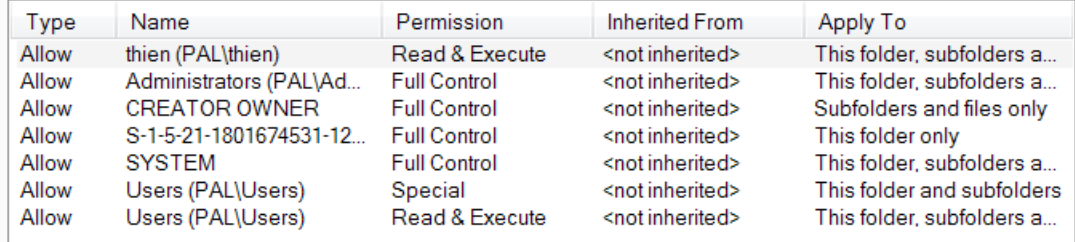

Edit... Add... Remove

Inherit from parent the permission entries that apply to child objects. Include these with entries explicitly defined here.

V Replace permission entries on all child objects with entries shown here that apply to child objects

check vào ô "Replace permission entries on..." Đế áp đặt chính sách security này cho các thư muc con và files bên trong **o** OK.

Apply

 $\mathbf{x}$ 

#### **• Khi này các tùy chọn trong khung Permission sẽ sáng lên.**

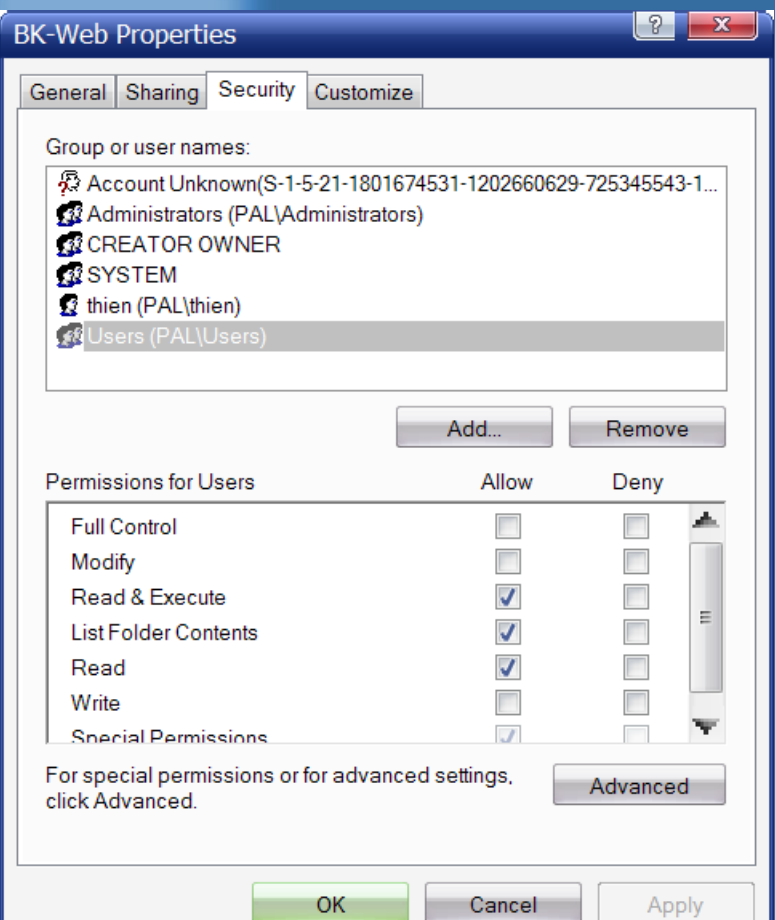

• Lúc đó ta mới có thể **Remove tài khoản nào không cho phép truy cập thư mục này, và thay đổi các tùy chọn truy cập i** cho khác tài khoản khác **nh ư ố ý mu n.**

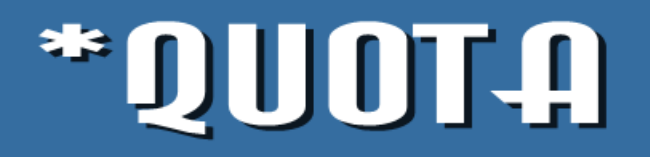

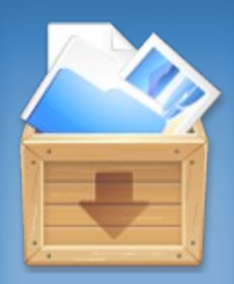

• **Người quản trị máy có thể cấp dung** lượng sử dụng ổ cứng lưu trữ cho từng user cục bộ thông qua tính năng **Quota.**

 $\cdot$  Tính năng này giúp khống chế và quản lý việc user sử dụng ổ cứng **nh m tr nh m tr ằ ánh lãng phí.**

**• Quota chi set cho từng Partition,** không set cho cả ổ cứng

## #THAO TÁC (ẤP QUOTA

#### • **Properties partition muốn cấp quota, ch n tab ọ Quota.**

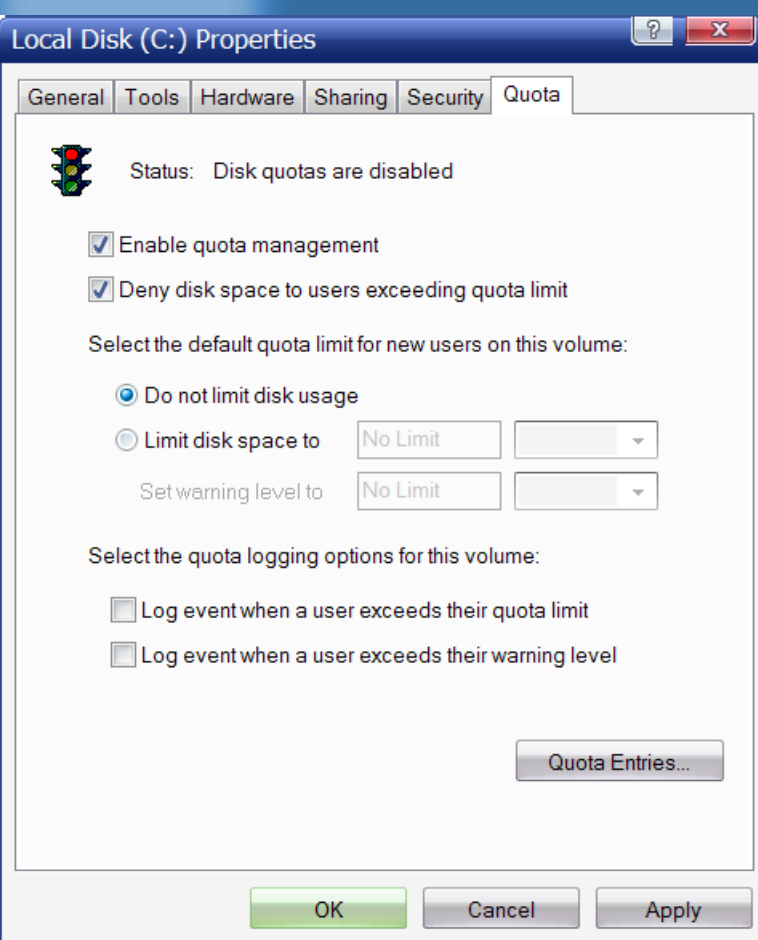

- **Check vào ô "Enable quota management" để bật tính năng quản lý Quota.**
- **Check vào ô "Deny disk**  $**n**$  **để không cho phép user dùng quá hạn ng ch ạ ượ ấ đ c c p ph c c p phát. Nhấn Quota Entries**

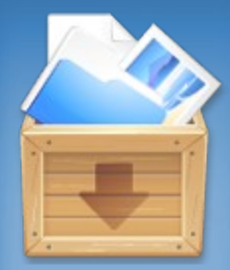

• Chú ý : Nếu ta chỉ bật tính năng quản lý Quota, nhưng không check vào ô "Deny disk **space to users exceeding quota limit". Thì user vẫn có thể ghi** lưu vượt dung lượng mà mình **được phép.**

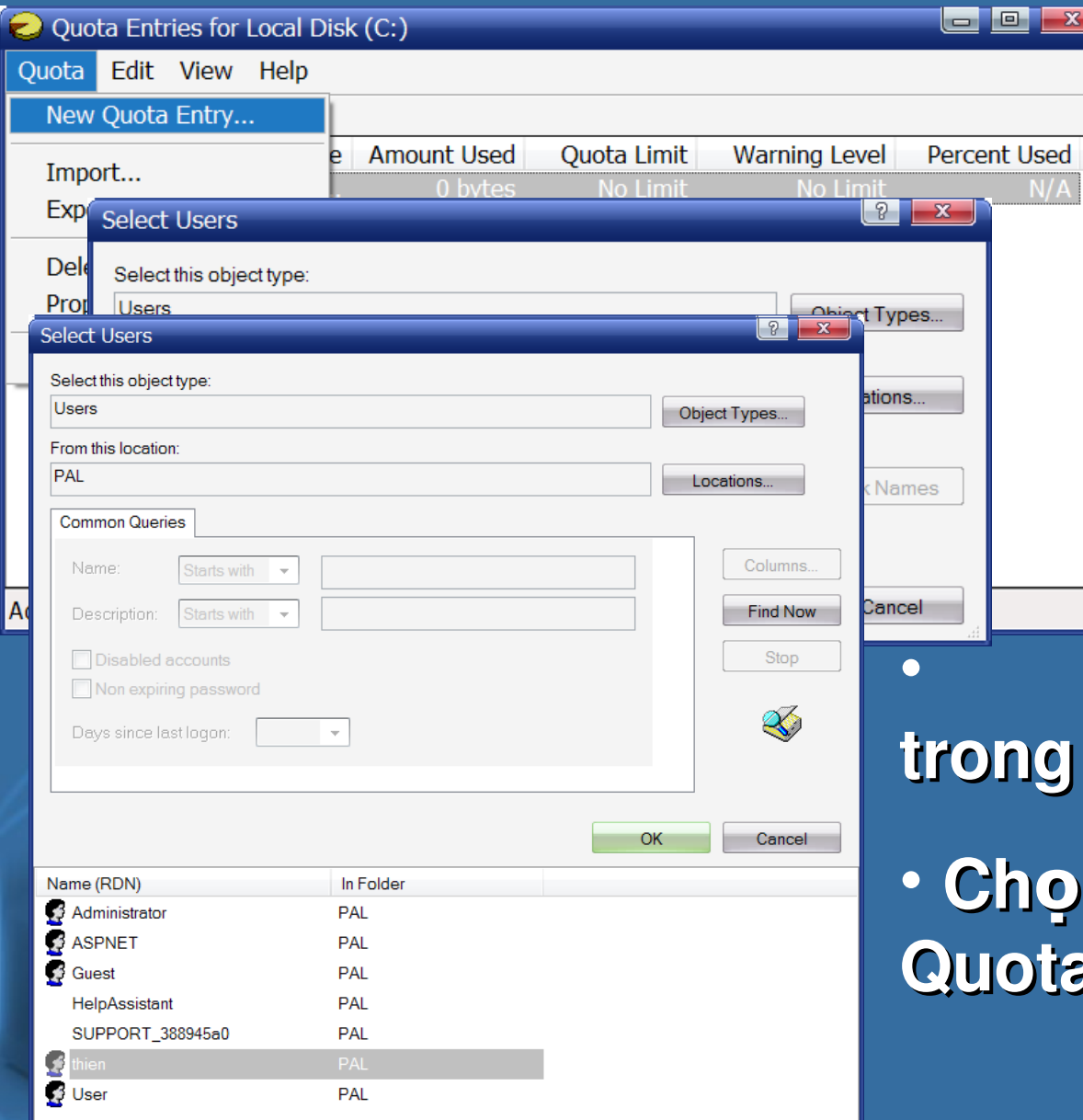

**• Nhấn Quota trên thanh menu New Quota Entry…**  $\cdot$  **Nhấn Advanced**

• **Nh n ấ Find Now trong h p tho i k ộ ạ ế**

**n user muốn cấp Quota OK.**

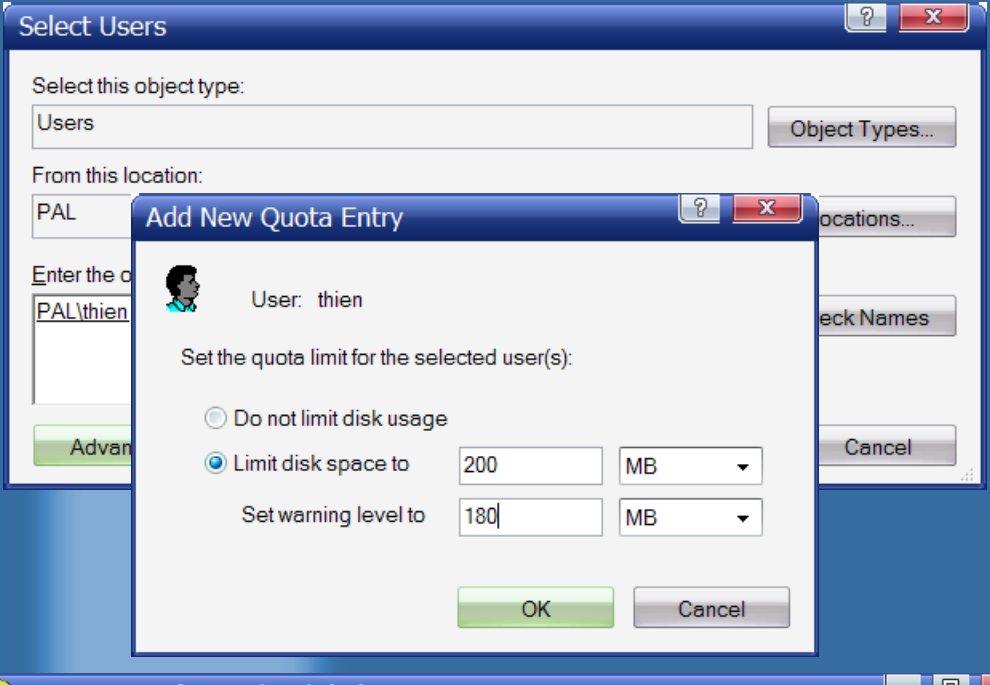

**trong c a s ử ổ Select Users OK.** • **Nhập dung lượng cho phép User p User được s d ng ử ụ OK**

 $\cdot$  Tài khoản được

**chon sẽ xuất hiện** 

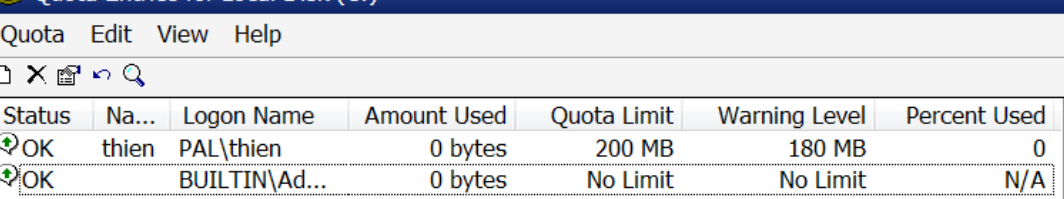

• Các thông số sẽ **xu t hi n. ấ ệ Đóng**   $c$ ủa sổ lại. Nhấn **Apply OK để**  $ch \tilde{a}$ m dứt.

# \*COMPRESS.

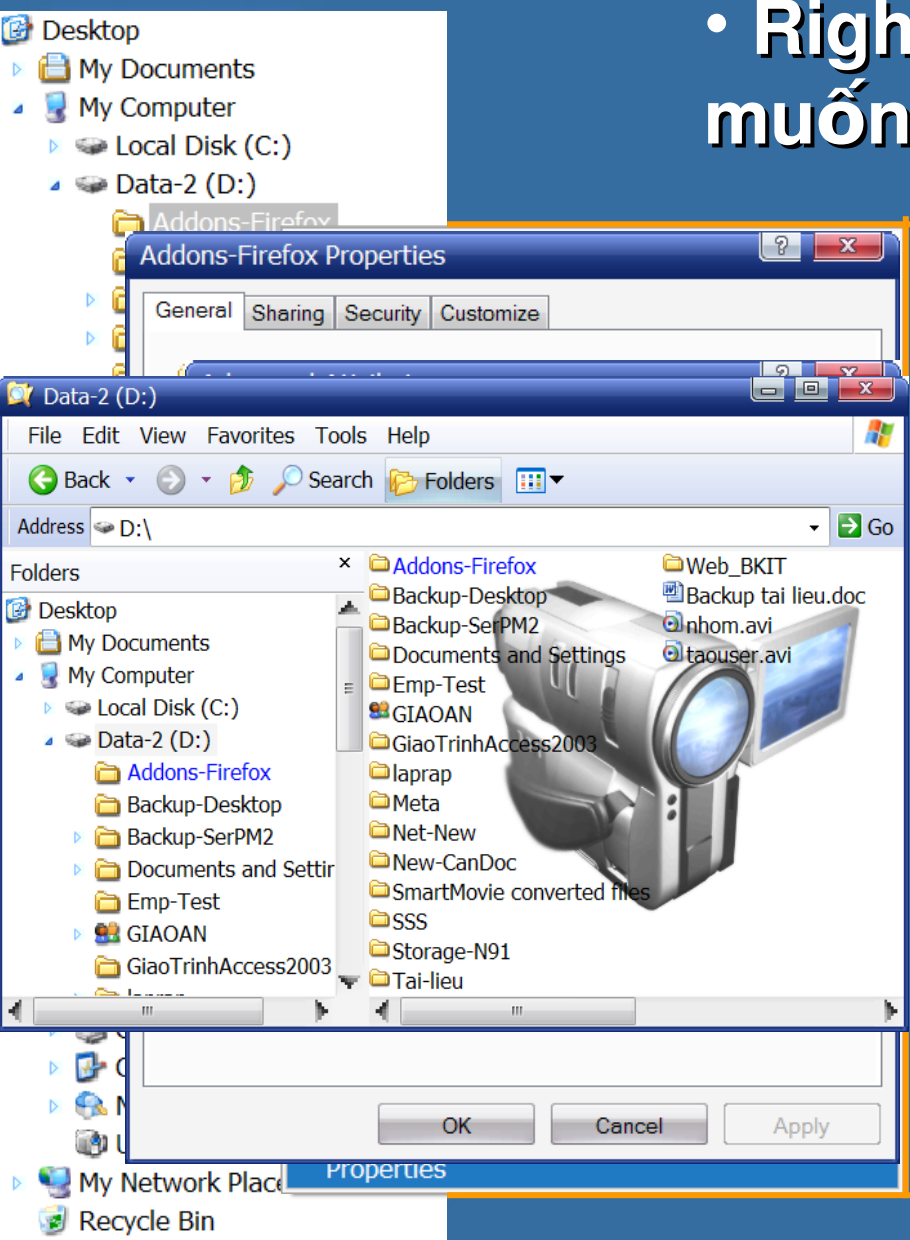

- $\cdot$  **Right click vào thư mục muốn nén & Properties.** 
	- **Nhấn vào Advanced.**

• **Check vào ô Compress contents to save disk space OK và Apply ở** hộp thoại sau.

- $\cdot$  Chọn kiểu nén ☞ OK **r i ồ OK.**
- **Tm c ụ ượ đ c nén có Icon ch ữ màu xanh d** uidng and the second state  $^{28}$

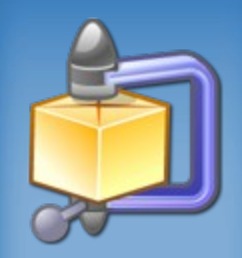

• Trình nén của Win có tính năng **ho t ạ ộ ầ đ ng ng m.** • **Ng i d ườ ẫ ở ọ ư ườ ẫ ở ọ ư ùng v n m , ng v n m , đ c, l u file c, l u file bình thường.**  $\cdot$  Các file khi ghi lưu vào đây đều được hệ thống nén lại. Không cần user can thiệp

# *\*ENCRIPT.*

#### **Advanced Attributes**

#### -9  $\mathbf{x}$

Æ

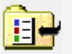

Choose the settings you want for this folder When you apply these changes you will be asked if you want the changes to affect all subfolders and files as well. Archive and Index attributes Folder is ready for archiving For fast searching, allow Indexing Service to index this folder Compress or Encrypt attributes Local Disk (C:) File Edit View Favorites Tools Help Back v o v p C Search B Folders III  $\Box$  Go Address  $\bigotimes C:\setminus$  $\ddot{\phantom{1}}$  $\times$   $\Box$ AbS **Folders D**Apex **B** Desktop Documents and Settings  $\triangleright$   $\blacksquare$  My Documents **Downloads** My Computer **EXAV**  $\blacktriangle$   $\blacktriangleright$  Local Disk (C:)  $\Box$ loadir  $\triangleright$   $\Box$  AbS **O** Program Files **OUniKey**  $\triangleright$   $\Box$  Apex in in Documents and Se in the V-Disk **EWINDOWS**  $\triangleright$   $\blacksquare$  Downloads  $\mathbb{D}$  csb.log **EXAV ID WPI\_Log.txt** loadir **DYServer.txt** Program Files **■** UniKey **Disk EN WINDOWS** 

#### **• Các thao tác hoàn toàn** giống như nén folder.

• **Nhưng trong cửa số Advanced… chọn Encript contents to secure data.**

#### • **Tên th m c n th m c ư ụ đã mã hóa có màu xanh lá cây.**

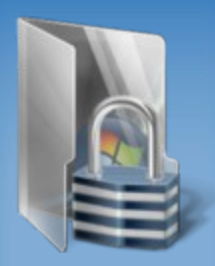

• **Cũng gi ng nh n ng gi ng nh n ố ư ế én, ti n tr n, ti n trình mã** hóa hoàn toàn tự động.

**• Chỉ có tài khoản nào mã hóa mới có** khả năng làm việc với thư mục đó. **Các tài khoản khác không truy cập** được nữa.

• **Khi h Khi h ệ ề ỗ ặ ệ ề ỗ ặ đi u h ành l i, ho c khi nh l i, ho c khi đem**  file này qua PC khác thì không sử **d ng ụ ượ đ c.**

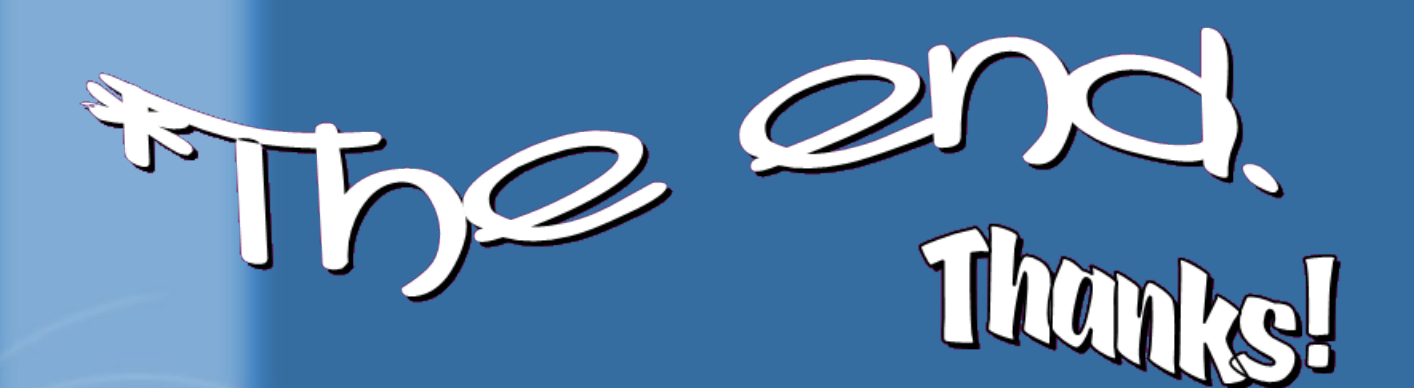